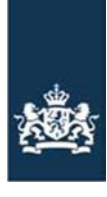

Rijksdienst voor Ondernemend Nederland

# Handleiding

Naam bestand: Horend bij: Website:

Handleiding basispremie en/of eco-regeling intrekken GLB 2023 Stappenplan GLB-aanvraag 2023 GLB-subsidies 2023 aanvragen

## Stap 3.1.1: Wilt u uw basispremie en/of eco-regeling (gedeeltelijk) intrekken?

Ga in de Gecombineerde opgave eerst naar het onderdeel Grond > Regelingen per perceel. Daar geeft u aan op welke percelen u de basispremie en/of eco-regeling intrekt. In het voorbeeld hieronder ziet u dat alleen op perceel 170 de basispremie en de eco-regeling is aangevraagd. Dit herkent u aan de gekleurde letter 'B' en 'E'. Bij het betreffende perceel klikt u aan de rechterkant op het potloodje.

#### Gecombineerde opgave 2023

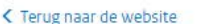

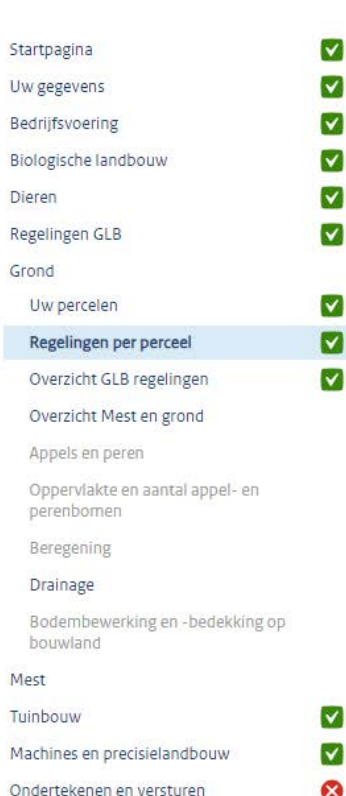

# Regelingen per perceel

#### Voor welke regelingen wilt u dat uw percelen meetellen?

Rij elk perceel ziet u voor welke GLB-regeling een perceel kan meetellen. En of een perceel kan meetellen voor de mestwetgeving. In de legenda vindt u een uitleg wat u moet doen om een perceel goed op te geven. Nadat u het perceel heeft opgeslagen, ziet u voor welke regelingen het perceel meetelt.

#### Legenda:

Perceel nog niet opgegeven of opgeslagen.

- Perceel aanpassen.
- Perceel opgegeven en opgeslagen.
- Perceel heeft een melding.
- Perceel door u aangepast. Controleer dit perceel opnieuw.
- Regelingen GLB en mest: B Perceel kan meetellen voor de basispremie B Perceel opgegeven voor de basispremie
	- [E] Perceel kan meetellen voor de eco-regeling
	- [E] Perceel opgegeven voor de eco-regeling
	- Bw Perceel kan meetellen voor de brede weersverzekering

**Uitloggen** 

Hulp nodig?

H

- Bw Perceel opgegeven voor de brede weersverzekering
- M Perceel kan meetellen voor de mestwetgeving
- M Perceel opgegeven voor de mestwetgeving

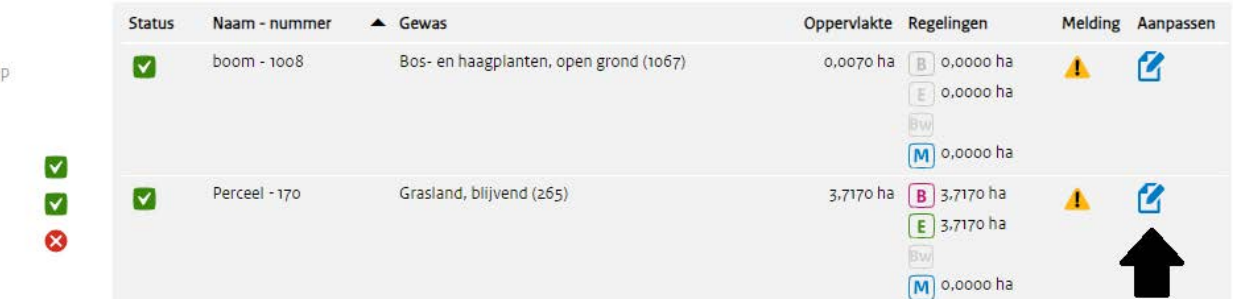

Controleer nu of het vinkje van de basispremie en/of eco-regeling op het perceel uitstaat. In het voorbeeld hieronder ziet u dat de basispremie en de eco-regeling is aangevinkt.

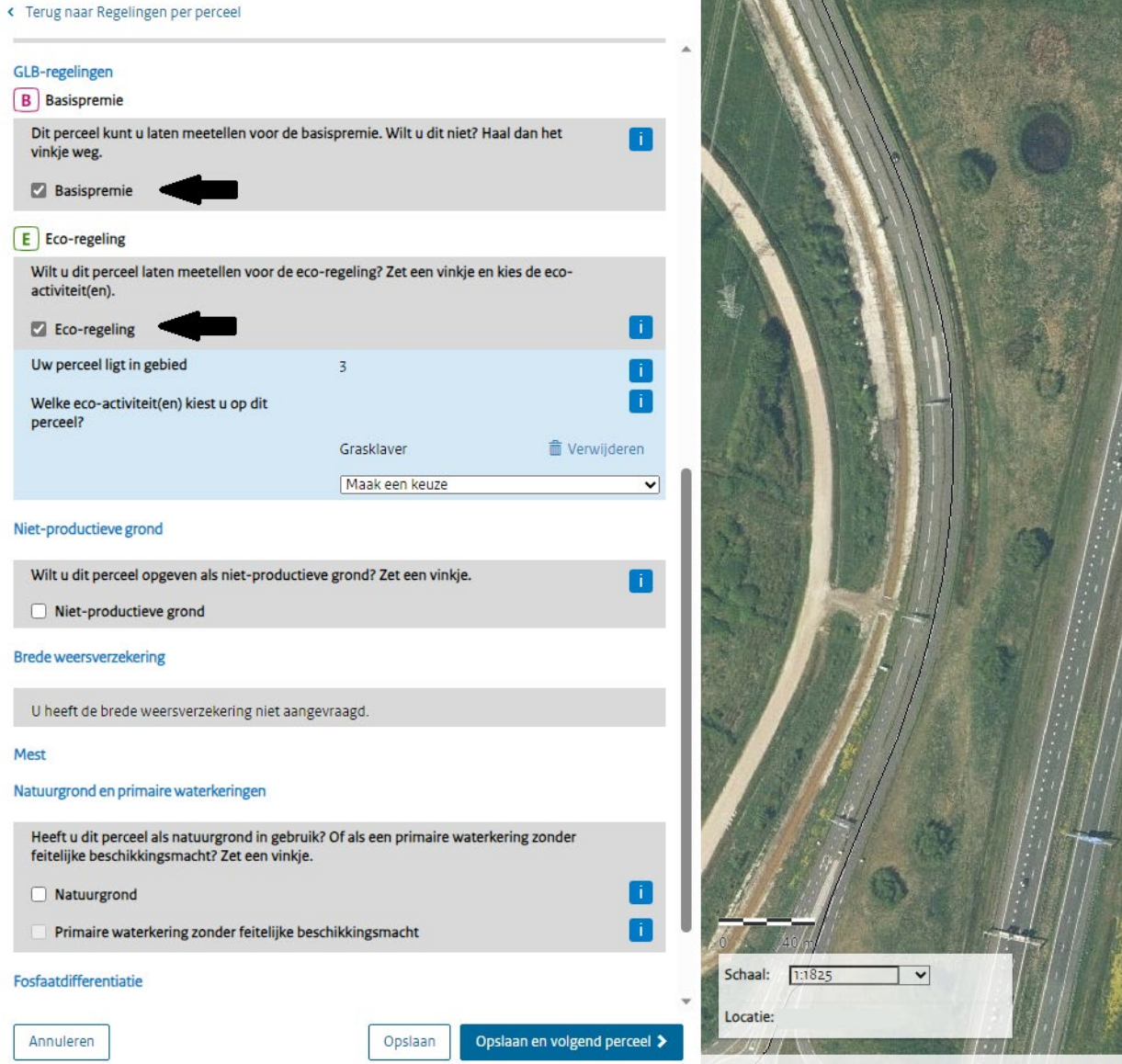

Ziet u het onderstaande in beeld? Dan is het gelukt om de basispremie en de eco-regeling op het betreffende perceel in te trekken.

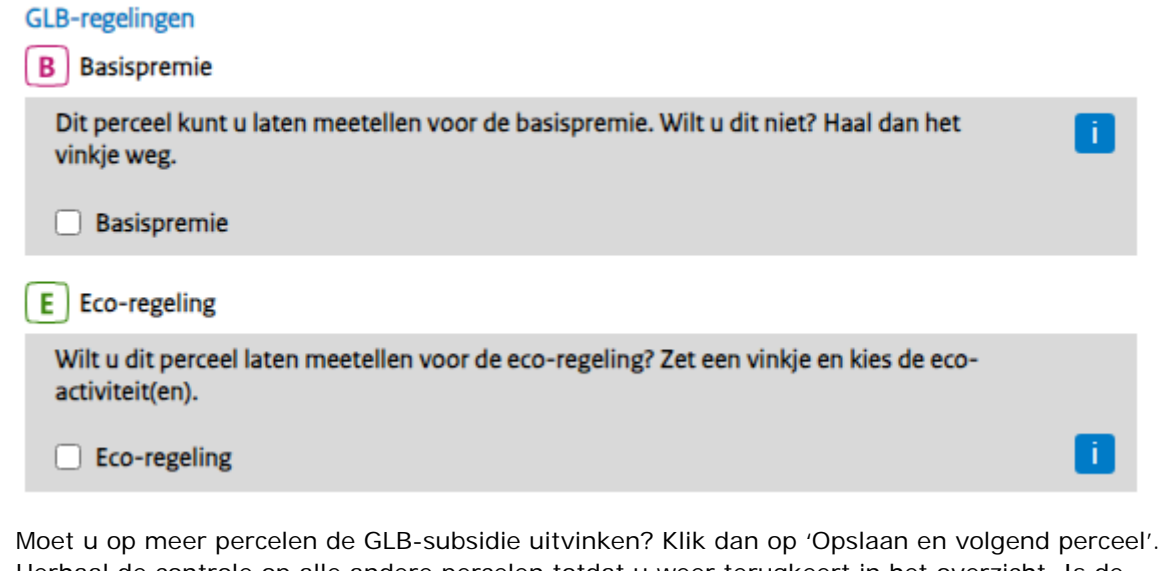

Herhaal de controle op alle andere percelen totdat u weer terugkeert in het overzicht. Is de aanpassing bij één perceel van toepassing? Dan klikt u op 'Opslaan'.

Opslaan en volgend perceel > Annuleren Opslaan

Heeft u bij de percelen waar het om gaat de vinkjes uitgezet? Dan ziet u in het overzicht dat de letters 'B' en/of 'E' grijs zijn geworden.

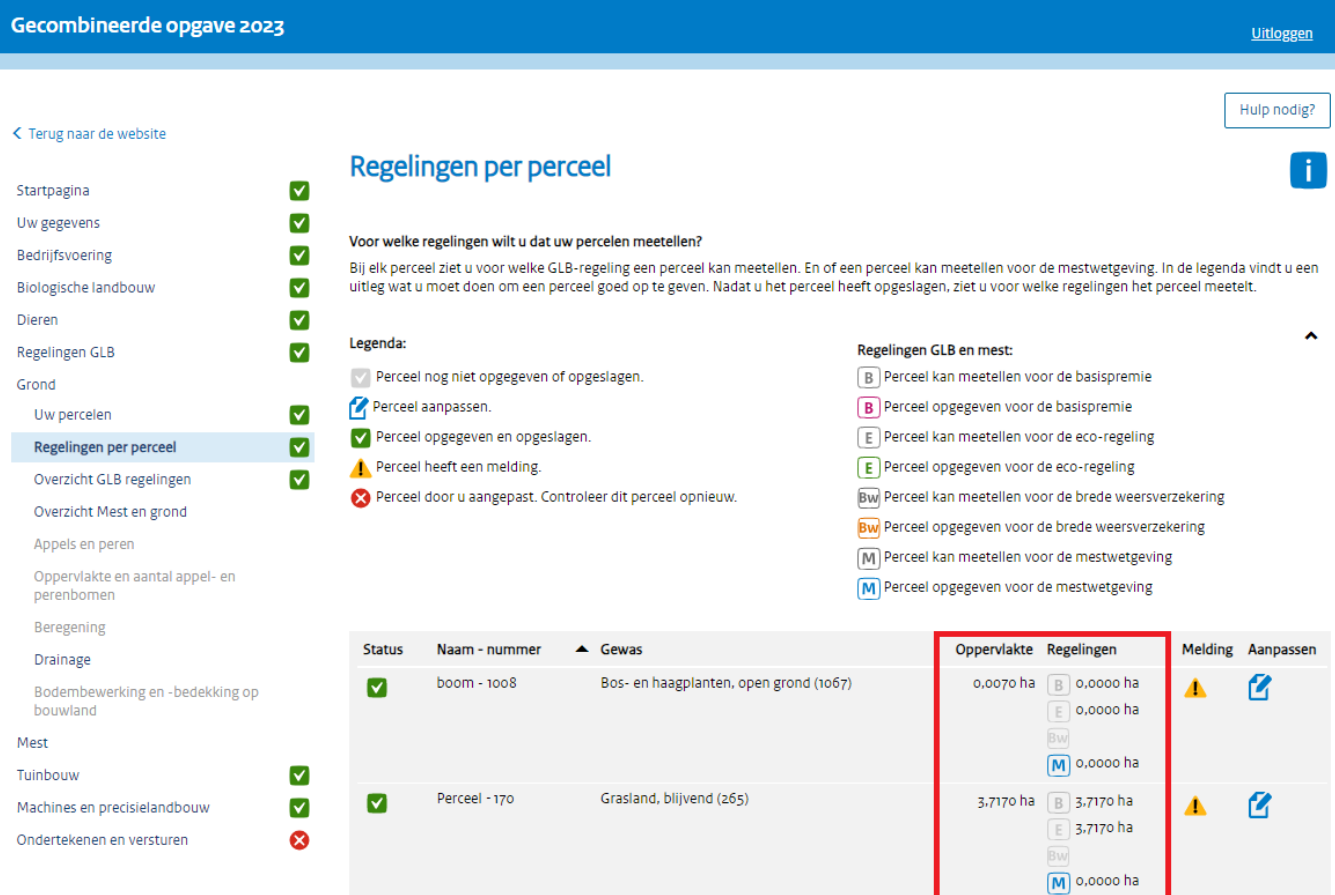

## **Controleren mestplaatsingsruimte**

Heeft u bij uw oppervlakte voor de mestplaatsingsruimte rekening gehouden met de bufferstroken? Bij percelen langs waterlopen heeft u zelf de oppervlaktes moeten aanpassen in de Gecombineerde opgave in het onderdeel waar u nu bent. Heeft u bij de Opgegeven oppervlakte Mest de oppervlakte van de bufferstrook hierin verrekend? Zo nee, pas uw oppervlakte dan aan in het veld "Opgegeven oppervlakte Mest" naar de situatie zoals u denkt dat het moet zijn. Bekijk een voorbeeld op [https://www.rvo.nl/onderwerpen/bufferstroken/bufferstroken-mijn-percelen.](https://www.rvo.nl/onderwerpen/bufferstroken/bufferstroken-mijn-percelen)

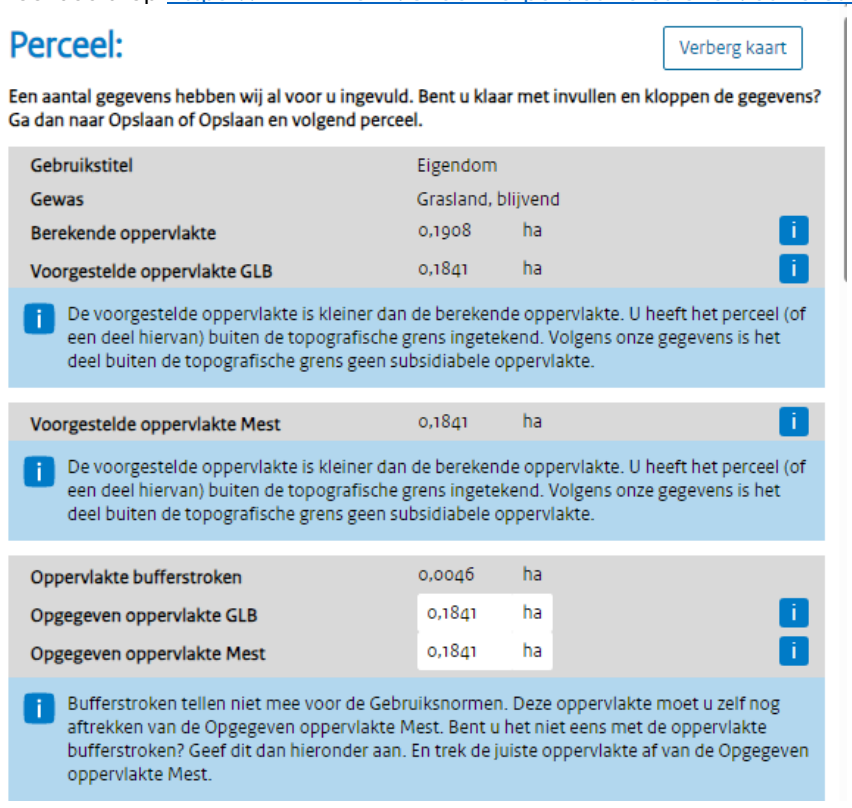

Heeft u de bufferstroken apart opgegeven als perceel? En heeft u daarbij zelf de oppervlakte Mest op 0 gezet? Dan hoeft u de mestplaatsingsruimte niet meer te berekenen. De oppervlakte is dan al van de mestplaatsingsruimte af.

## **Staat alles nu goed? En staat in het perceelsoverzicht alle vinkjes op groen aan de linkerkant?**

- Ga verder met stap 3.2 als u de basispremie en/of eco-regeling op een gedeelte van uw percelen heeft ingetrokken. En u uw mestplaatsingsruimte heeft gecontroleerd op uw percelen met bufferstroken.

- Vervolg stap 3.1.1 als u de basispremie en/of eco-regeling op ál uw percelen heeft ingetrokken. En u uw mestplaatsingsruimte heeft gecontroleerd op uw percelen met bufferstroken.

Klik bij het onderdeel Regelingen per perceel op de knop Vorige. Daarna klikt u op het onderdeel Regelingen GLB. Alles wat u heeft veranderd, blijft opgeslagen.

Tot slot past u het antwoord van 'Ja' naar 'Nee' aan bij de basispremie en/of eco-regeling. U heeft nu op de juiste manier de basispremie en/of eco-regeling volledig ingetrokken. Klik daarna op Volgende om verder te gaan naar het onderdeel Grond.

#### Gecombineerde opgave 2023 **Uitloggen** Hulp nodig? < Terug naar de website **Regelingen GLB**  $\overline{\mathsf{v}}$ Startpagina  $\overline{\mathsf{v}}$ Uw gegevens Voor welke regelingen van het GLB wilt u een definitieve aanvraag doen? voor werke regemingen van net o∟o wirt u een derimdeve aanvraag doen?<br>Dit kan alleen voor regelingen waarvoor u zich uiterlijk 15 juni 2023 heeft aangemeld. Informatie over de voorwaarden van een regeling leest u op<br>Gemeen **Bedrijfsvoering**  $\blacktriangledown$  $\blacktriangledown$ Biologische landbouw Basispremie en extra betaling eerste 40 hectare ⊙ Ja n  $\overline{\mathsf{v}}$ Dieren U doet hiermee ook een definitieve aanvraag voor de extra betaling eerste 40 hectare.  $\bigcap$  Nee  $\blacksquare$ Regelingen GLB Eco-activiteit: verlengde weidegang Eco-regeling  $\odot$  Ja  $\overline{\mathsf{v}}$ melkkoeien  $\bigcirc$  Nee Extra betaling jonge landbouwers Extra betaling jonge landbouwers  $\overline{\mathsf{S}}$  Ja **Brede weersverzekering** Dit kan alleen als u eerder een extra betaling jonge landbouwer heeft gekregen. O Nee  $\bullet$ Grond Behoud van zeldzame landbouwhuisdierrassen (a) Ja Mest Dit kan alleen als u zeldzame runderen, geiten en/of schapen heeft.  $\bigcirc$  Nee Tuinbouw  $\blacktriangledown$  $\overline{\mathsf{v}}$ Machines en precisielandbouw  $\overline{\mathsf{S}}$  Ja Brede weersverzekering Ondertekenen en versturen Dit kan alleen als u een brede weersverzekering heeft voor gewassen die u in de open grond teelt. ◉ Nee T Om subsidies uit het GLB te ontvangen moet u voldoen aan de voorwaarden van actief landbouwer. Informatie hierover vindt u op Actieve Btw-nummer en moedermaatschappij U heeft zich voor een GLB-regeling aangemeld en/of een regeling aangevraagd. Voor het uitbetalen van de premie of subsidie hebben wij aanvullende gegevens nodig over uw bedrijf. Heeft uw bedrijf een btw-nummer?  $\bigcirc$  Ja l til ◉ Nee Hoort bij uw bedrijf een moedermaatschappij die overwegend zeggenschap heeft?  $\bigcap$ la ◉ Nee Heeft uw bedrijf overwegend zeggenschap over een dochteronderneming?  $\bigcirc$  Ja O Nee **≮** Vorige Volgende 2